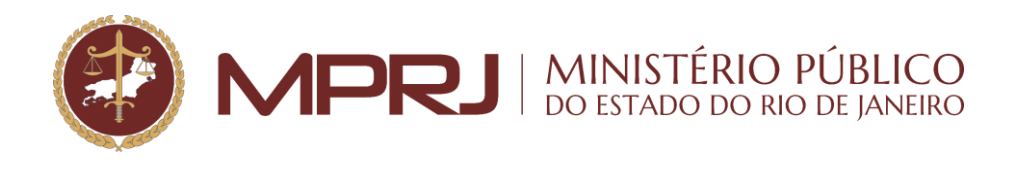

# **Prezado(a) usuário(a),**

Para acessar as certidões requeridas por Vossa Senhoria, contendo informações sobre a existência de procedimentos em andamento no Ministério Público do Estado do Rio de Janeiro (MPRJ), devem ser observados os seguintes passos:

# **1. Identificar o recebimento de mensagem eletrônica específica**

No momento em que a certidão requerida é disponibilizada, o sistema informatizado SEI!MPRJ envia, automaticamente, mensagem eletrônica para o endereço de email do usuário cadastrado. A mensagem enviada é similar a esta:

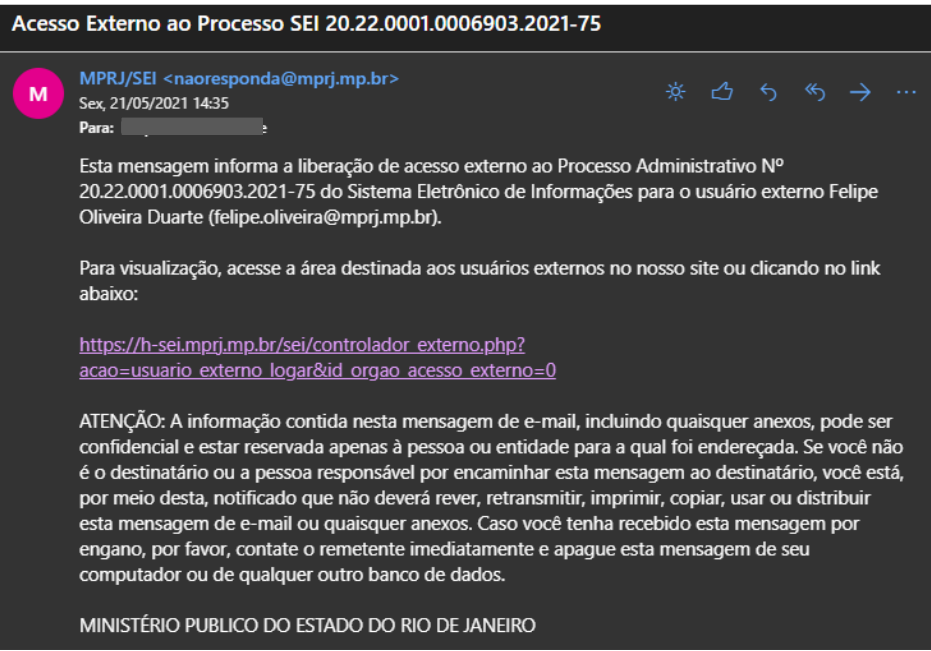

## **2. Fazer login no Portal SEI!MPRJ**

Para obter a certidão disponibilizada, é preciso acessar o Portal SEI!MPRJ, por meio do *login* (email) e da senha cadastrada anteriormente.

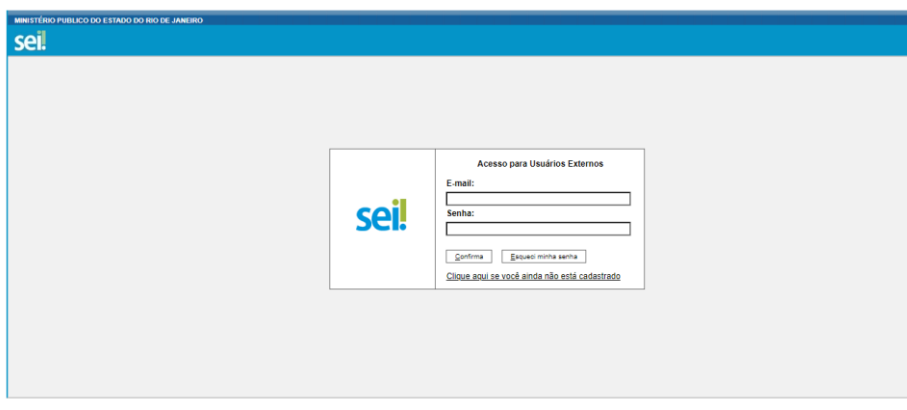

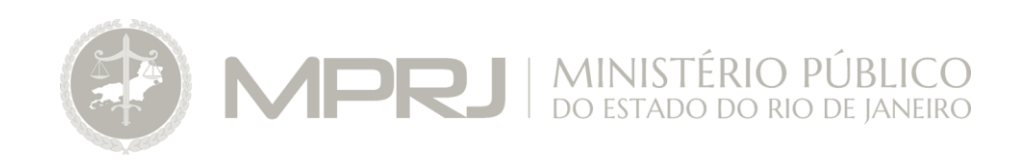

### **3. Identificar o procedimento SEI correspondente**

Após acessar o Sistema SEI!MPRJ, o número do procedimento que trata da certidão disponibilizada aparecerá mais de uma vez e o usuário deverá clicar na opção com a data de liberação mais recente.

#### **Controle de Acessos Externos**

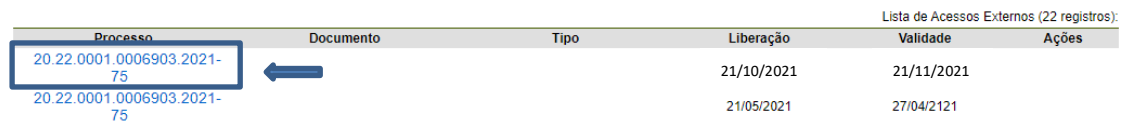

**ATENÇÃO**: A certidão fica disponível para *download* pelo prazo de 30 (trinta) dias.

#### **4. Selecionar a certidão disponibilizada e fazer o** *download*

Selecionar o tipo de documento "Certidão".

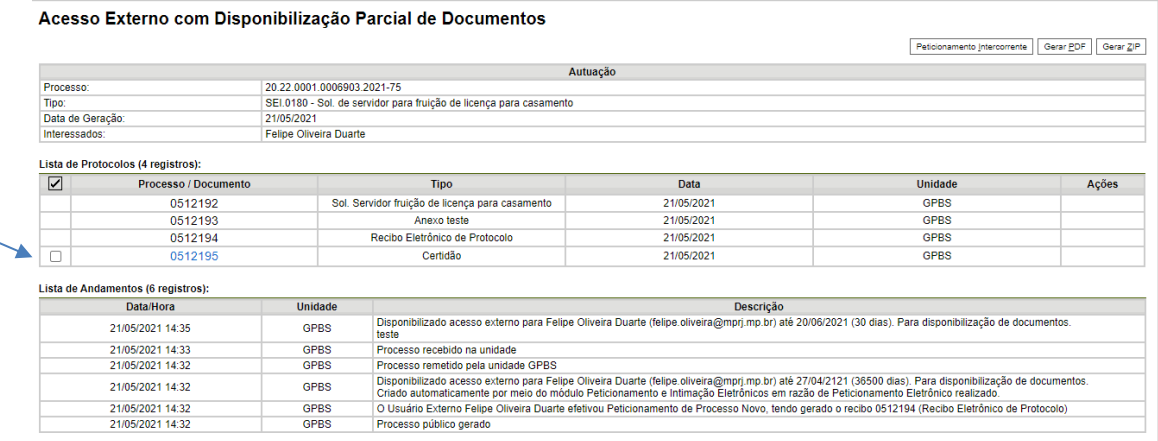

Selecionado o tipo "Certidão", **clicar em "Gerar PDF"**. Em seguida, a certidão estará salva na pasta "Download" de seu computador.

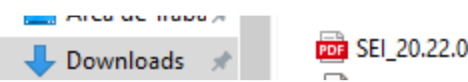

SEI\_20.22.0001.0006903.2021\_75